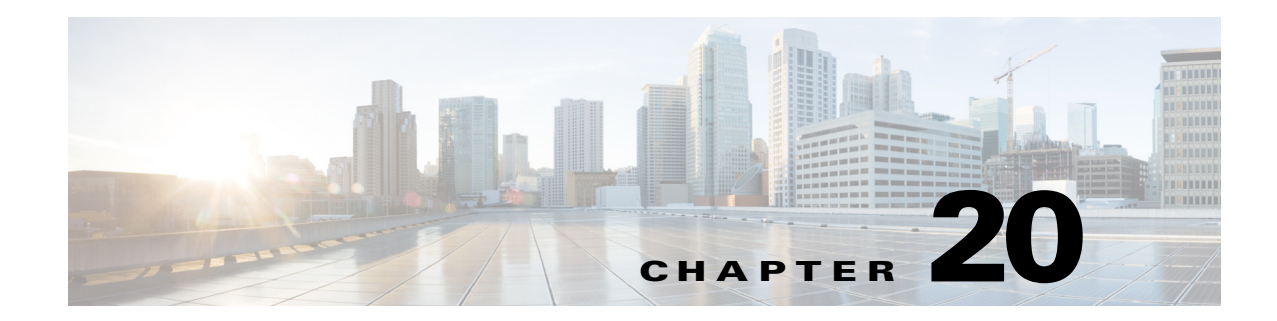

# **Managing the Sensor**

This chapter describes how to manage your sensor, for example, how to set passwords, obtain and install license keys, set up IP logging variables, update your sensor with the latest software, restore sensor defaults, reboot the sensor, and shut down the sensor.

This chapter contains the following sections:

- **•** [Configuring Passwords, page 20-1](#page-0-0)
- **•** [Configuring Packet Logging, page 20-3](#page-2-0)
- **•** [Recovering the Password, page 20-4](#page-3-0)
- **•** [Configuring Licensing, page 20-12](#page-11-0)
- **•** [Configuring Sensor Health, page 20-16](#page-15-0)
- **•** [Configuring IP Logging Variables, page 20-18](#page-17-0)
- **•** [Configuring Service Activity, page 20-18](#page-17-1)
- **•** [Displaying SDEE Subscriptions, page 20-19](#page-18-0)
- **•** [Configuring Automatic Update, page 20-20](#page-19-0)
- **•** [Manually Updating the Sensor, page 20-25](#page-24-0)
- **•** [Restoring Defaults, page 20-28](#page-27-0)
- **•** [Rebooting the Sensor, page 20-28](#page-27-1)
- **•** [Shutting Down the Sensor, page 20-29](#page-28-0)

# <span id="page-0-0"></span>**Configuring Passwords**

This section describes how to set up passwords for users on the sensor, and contains the following topics:

- **•** [Passwords Pane, page 20-1](#page-0-1)
- **•** [Passwords Pane Field Definitions, page 20-2](#page-1-0)
- **•** [Configuring Password Requirements, page 20-2](#page-1-1)

## <span id="page-0-1"></span>**Passwords Pane**

As sensor administrator, you can configure how passwords are created in the Passwords pane. All user-created passwords must conform to the policy that you set in the Passwords pane.

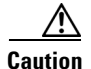

**Caution** If the password policy includes minimum numbers of character sets, such as upper case or number characters, the sum of the minimum number of required character sets cannot exceed the minimum password size. For example, you cannot set a minimum password size of eight and also require that passwords must contain at least five lowercase and five uppercase characters.

### <span id="page-1-0"></span>**Passwords Pane Field Definitions**

The following fields are found in the Passwords pane:

- Attempt Limit—Lets you lock accounts so that users cannot keep trying to log in after a certain number of failed attempts. The default is 0, which indicates unlimited authentication attempts. For security purposes, you should change this number.
- **•** Size Range—Specifies the range for the minimum and maximum allowed size for a password. For IPS 7.2(1)E4, a valid password is 8 to 32 characters long. For IPS 7.2(2)E4 and later, a valid password is 6 to 127 characters long.
- **•** Minimum Digit Characters—Specifies the minimum number of numeric digits that you specify must be in a password.
- Minimum Upper Case Characters—Specifies the maximum number of upper-case alphabet characters that you specify must be in a password.
- **•** Minimum Lower Case Characters—Specifies the minimum number of lower-case alphabet characters that you specify must be in a password.
- **•** Minimum Other Characters—Specifies the minimum number of non-alphanumeric printable characters that you specify must be in a password.
- **•** Number of Historical Passwords—Specifies the number of historical passwords you want the sensor to remember for each account. Any attempt to change the password of an account fails if the new password matches any of the remembered passwords. When this value is 0, no previous passwords are remembered.

### **For More Information**

For the procedures for recovering passwords for the various sensors, see [Recovering the Password,](#page-3-0)  [page 20-4](#page-3-0).

## <span id="page-1-1"></span>**Configuring Password Requirements**

To configure password requirements, follow these steps:

- **Step 1** Log in to the IME using an account with administrator privileges.
- **Step 2** Choose **Configuration >** *sensor\_name* **> Sensor Management > Passwords**.
- **Step 3** In the Attempt Limit field, enter how many attempts a user has to enter the correct password.

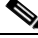

**Note** The default is 0, which indicates unlimited authentication attempts. For security purposes, you should change this number.

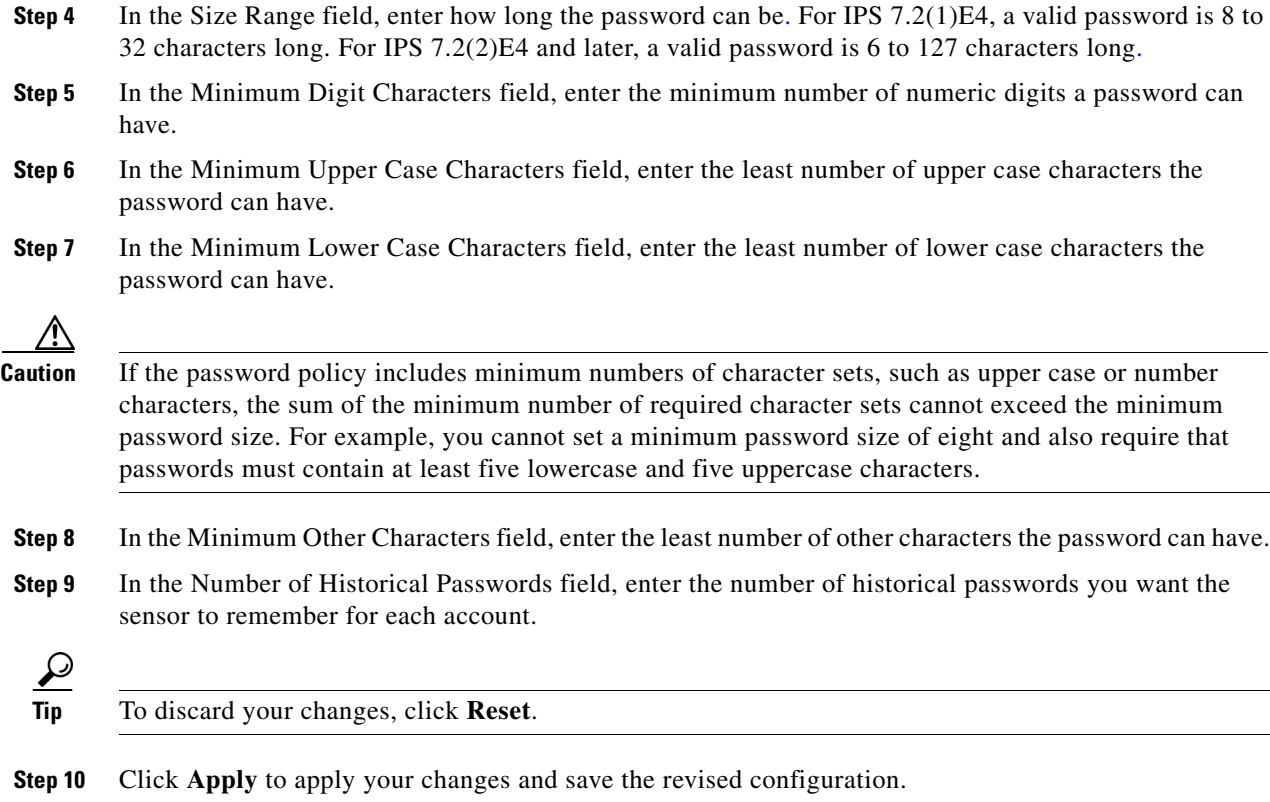

# <span id="page-2-0"></span>**Configuring Packet Logging**

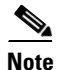

**Note** Make sure that the user is configured with the appropriate Cisco av-pair on the RADIUS server. This pair would be in the form "permit-packet-logging=true/false."

On the Packet Logging pane, you can restrict the use of packet capture-related commands—packet capture/display, IP logging—for local and AAA RADIUS users. RADIUS users with the correct av-pair are authorized to execute packet capture, packet display, and IP logging commands. Local users with the correct permissions can use the packet capture and IP log commands. To restrict all users from executing packet capture and IP log commands, uncheck the **Permit packet capture and iplog commands** checkbox. To allow AAA RADIUS users with the correct av-pair and local users with the correct privilege levels to execute all packet capture and IP log commands, check the **Permit packet capture and iplog commands** checkbox. The default is to permit packet capture and IP log commands.

When you modify the permit packet capture and IP log command option, you receive the following warning:

Modified packet settings would take effect only for new sessions, existing sessions will continue with previous settings.

The IP Logging pane (**Sensor Management > Time-Based Actions > IP Logging**) reflects the packet capture command restriction. The current user is verified for the appropriate permissions to add, edit, download, or stop IP logging. Once the user is verified, IP logging is enabled. If the user does not have the appropriate permissions, the following error message is displayed:

You do not have sufficient permissions to perform this action. Packet and IP logging have been restricted for this user.

### **For More Information**

- For more information about IP logging, see Configuring IP Logging, page 17-10.
- **•** For detailed information about AAA RADIUS authentication, see Configuring Authentication, page 6-17.

# <span id="page-3-0"></span>**Recovering the Password**

This section describes how to recover the password on the sensor, and contains the following topics:

- **•** [Understanding Password Recovery, page 20-4](#page-3-1)
- **•** [Recovering the Appliance Password, page 20-5](#page-4-0)
- **•** [Recovering the ASA 5500-X IPS SSP Password, page 20-6](#page-5-0)
- **•** [Recovering the ASA 5585-X IPS SSP Password, page 20-8](#page-7-0)
- **•** [Disabling Password Recovery, page 20-10](#page-9-0)
- **•** [Troubleshooting Password Recovery, page 20-11](#page-10-0)
- **•** [Verifying the State of Password Recovery, page 20-11](#page-10-1)

## <span id="page-3-1"></span>**Understanding Password Recovery**

**Note** Administrators may need to disable the password recovery feature for security reasons.

Password recovery implementations vary according to IPS platform requirements. Password recovery is implemented only for the cisco administrative account and is enabled by default. The IPS administrator can then recover user passwords for other accounts using the CLI. The cisco user password reverts to **cisco** and must be changed after the next login.

<span id="page-3-2"></span>[Table 20-1](#page-3-2) lists the password recovery methods according to platform.

| <b>Platform</b>                            | <b>Description</b>                                         | <b>Recovery Method</b>                     |
|--------------------------------------------|------------------------------------------------------------|--------------------------------------------|
| 4300 series sensors<br>4500 series sensors | Standalone IPS appliances                                  | <b>GRUB</b> prompt or ROMMON               |
| ASA 5500-X IPS SSP<br>ASA 5585-X IPS SSP   | ASA 5500 series adaptive security<br>appliance IPS modules | Adaptive security appliance CLI<br>command |

*Table 20-1 Password Recovery Methods According to Platform*

#### **For More Information**

For the procedure for disabling password recovery, see [Disabling Password Recovery, page 20-10](#page-9-0).

### <span id="page-4-0"></span>**Recovering the Appliance Password**

There are two ways to recover the password for appliances—using the GRUB menu or ROMMON. This section describes how to recover the password on appliances, and contains the following topics:

- **•** [Using the GRUB Menu, page 20-5](#page-4-1)
- **•** [Using ROMMON, page 20-5](#page-4-2)

### <span id="page-4-1"></span>**Using the GRUB Menu**

**Note** You must have a terminal server or direct serial connection to the appliance to use the GRUB menu to recover the password.

For the IPS 4355, IPS 4360, IPS 4510, IPS 4520, and IPS 4520-XL appliances, the password recovery is found in the GRUB menu, which appears during bootup. When the GRUB menu appears, press any key to pause the boot process.

To recover the password on appliances, follow these steps:

**Step 1** Reboot the appliance to see the GRUB menu.

GNU GRUB version 0.94 (632K lower / 523264K upper memory) ------------------------------------------- 0: Cisco IPS 1: Cisco IPS Recovery 2: Cisco IPS Clear Password (cisco) -------------------------------------------

 Use the ^ and v keys to select which entry is highlighted. Press enter to boot the selected OS, 'e' to edit the Commands before booting, or 'c' for a command-line.

Highlighted entry is 0:

- **Step 2** Press any key to pause the boot process.
- **Step 3** Choose **2: Cisco IPS Clear Password (cisco)**. The password is reset to **cisco**. Log in to the CLI with username **cisco** and password **cisco**. You can then change the password.

### **For More Information**

For the procedure for connecting an appliance t a terminal server, see Troubleshooting Loose Connections, page C-23.

### <span id="page-4-2"></span>**Using ROMMON**

For the IPS 4345, IPS 4360, IPS 4510, IPS 4520, and IPS 4520-XL, you can use the ROMMON to recover the password. To access the ROMMON CLI, reboot the sensor from a terminal server or direct connection and interrupt the boot process.

 $\mathbf I$ 

**Note** After recovering the password, you must reset the confreg to **0**, otherwise, when you try to upgrade the sensor, the upgrade fails because when the sensor reboots, it goes to password recovery (**confreg 0x7**) rather than to the upgrade option.

To recover the password using the ROMMON CLI, follow these steps:

**Step 1** Reboot the appliance.

- **Step 2** To interrupt the boot process, press **ESC** or **Control-R** (terminal server) or send a **BREAK** command (direct connection). The boot code either pauses for 10 seconds or displays something similar to one of the following:
	- **•** Evaluating boot options
	- **•** Use BREAK or ESC to interrupt boot
- **Step 3** Enter the following commands to reset the password:

```
confreg 0x7
boot
```
Sample ROMMON session:

```
Booting system, please wait...
CISCO SYSTEMS
Embedded BIOS Version 1.0(11)2 01/25/06 13:21:26.17
...
Evaluating BIOS Options...
Launch BIOS Extension to setup ROMMON
Cisco Systems ROMMON Version (1.0(11)2) #0: Thu Jan 26 10:43:08 PST 2006
Platform IPS-4360-K9
Use BREAK or ESC to interrupt boot.
Use SPACE to begin boot immediately.
Boot interrupted. 
Management0/0
Link is UP
MAC Address:000b.fcfa.d155
Use ? for help.
rommon #0> confreg 0x7
Update Config Register (0x7) in NVRAM...
rommon #1> boot
```
**Step 4** Enter the following command to reset the confreg value to 0:

**confreg 0**

#### **For More Information**

For the procedure for connecting an appliance to a terminal server, see Connecting an Appliance to a Terminal Server, page 24-3..

### <span id="page-5-0"></span>**Recovering the ASA 5500-X IPS SSP Password**

You can reset the password to the default (**cisco**) for the ASA 5500-X IPS SSP using the CLI or the ASDM. Resetting the password causes it to reboot. IPS services are not available during a reboot.

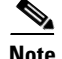

**Note** To reset the password, you must have ASA 8.6.1 or later.

Use the **sw-module module ips password-reset** command to reset the password to the default **cisco**. If the module in the specified slot has an IPS version that does not support password recovery, the following error message is displayed:

ERROR: the module in slot <n> does not support password recovery.

To reset the password on the ASA 5500-X IPS SSP, follow these steps:

**Step 1** Log into the adaptive security appliance and enter the following command:

asa# **sw-module module ips password-reset** Reset the password on module ips? [confirm]

#### **Step 2** Press **Enter** to confirm.

Password-Reset issued for module ips.

**Step 3** Verify the status of the module. Once the status reads  $u_p$ , you can session to the ASA 5500-X IPS SSP.

asa# **show module ips** Mod Card Type  $\blacksquare$  Model Serial No. --- -------------------------------------------- ------------------ ---------- ips ASA 5555-X IPS Security Services Processor ASA5555-IPS FCH151070GR Mod MAC Address Range Hw Version Fw Version Sw Version --- --------------------------------- ------------ ------------ -------------- ips 503d.e59c.7c4c to 503d.e59c.7c4c N/A  $N/A$  7.2(1)E4 Mod SSM Application Name Status SSM Application Version --- ------------------------------ ---------------- ------------------------- ips IPS  $\qquad \qquad \text{Up} \qquad \qquad 7.2(1)E4$ Mod Status Data Plane Status Compatibility --- ------------------ --------------------- ------------ ips Up Up Mod License Name License Status Time Remaining --- -------------- --------------- -------------- ips IPS Module Enabled 210 days

#### **Step 4** Session to the ASA 5500-X IPS SSP.

asa# **session ips** Opening command session with module ips. Connected to module ips. Escape character sequence is 'CTRL-^X'.

#### **Step 5** Enter the default username (**cisco)** and password (**cisco)** at the login prompt.

login: **cisco** Password: **cisco**

You are required to change your password immediately (password aged) Changing password for cisco. (current) password: **cisco**

#### **Step 6** Enter your new password twice.

New password: **new password** Retype new password: **new password**

#### \*\*\*NOTICE\*\*\*

This product contains cryptographic features and is subject to United States and local country laws governing import, export, transfer and use. Delivery of Cisco cryptographic products does not imply third-party authority to import, export, distribute or use encryption. Importers, exporters, distributors and users are responsible for compliance with U.S. and local country laws. By using this product you agree to comply with applicable laws and regulations. If you are unable to comply with U.S. and local laws, return this product immediately.

A summary of U.S. laws governing Cisco cryptographic products may be found at: http://www.cisco.com/wwl/export/crypto/tool/stqrg.html

If you require further assistance please contact us by sending email to export@cisco.com.

```
***LICENSE NOTICE***
```
There is no license key installed on this IPS platform. The system will continue to operate with the currently installed signature set. A valid license must be obtained in order to apply signature updates. Please go to http://www.cisco.com/go/license to obtain a new license or install a license.

asa-ssp#

#### **Using the ASDM**

To reset the password in the ASDM, follow these steps:

**Step 1** From the ASDM menu bar, choose **Tools > IPS Password Reset**.

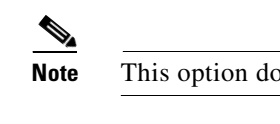

**Note** This option does not appear in the menu if there is no IPS present.

**Step 2** In the IPS Password Reset confirmation dialog box, click **OK** to reset the password to the default (**cisco**). A dialog box displays the success or failure of the password reset. If the reset fails, make sure you have the correct ASA and IPS software versions.

**Step 3** Click **Close** to close the dialog box. The sensor reboots.

### <span id="page-7-0"></span>**Recovering the ASA 5585-X IPS SSP Password**

**Note** To reset the password, you must have ASA 8.2.(4.4) or later or ASA 8.4.2 or later. The ASA 5585-X IPS SSP is not supported in ASA 8.3(*x*).

You can reset the password to the default (**cisco**) for the ASA 5585-X IPS SSP using the CLI or the ASDM. Resetting the password causes it to reboot. IPS services are not available during a reboot.

Use the **hw-module module** *slot\_number* **password-reset** command to reset the password to the default **cisco**. If the module in the specified slot has an IPS version that does not support password recovery, the following error message is displayed:

ERROR: the module in slot <n> does not support password recovery.

To reset the password on the ASA 5585-X IPS SSP, follow these steps:

**Step 1** Log into the adaptive security appliance and enter the following command:

asa# **hw-module module 1 password-reset** Reset the password on module in slot 1? [confirm]

#### **Step 2** Press **Enter** to confirm.

Password-Reset issued for slot 1.

**Step 3** Verify the status of the module. Once the status reads  $u_p$ , you can session to the ASA 5585-X IPS SSP.

asa# **show module 1** Mod Card Type  $\blacksquare$  Model  $\blacksquare$  Serial No. --- -------------------------------------------- ------------------ ----------- 1 ASA 5585-X IPS Security Services Processor-4 ASA5585-SSP-IPS40 JAF1436ABSG Mod MAC Address Range The Hw Version Fw Version Sw Version --- --------------------------------- ------------ ------------ --------------- 1 5475.d029.8c74 to 5475.d029.8c7f 0.1 2.0(12)3 7.2(1)E4 Mod SSM Application Name Status SSM Application Version --- ------------------------------ ---------------- -------------------------- 1 IPS Up 7.2(1)E4 Mod Status Data Plane Status Compatibility --- ------------------ --------------------- ------------- 1 Up Up

**Step 4** Session to the ASA 5585-X IPS SSP.

asa# **session 1** Opening command session with slot 1. Connected to slot 1. Escape character sequence is 'CTRL-^X'.

#### **Step 5** Enter the default username (**cisco)** and password (**cisco)** at the login prompt.

login: **cisco** Password: **cisco**

You are required to change your password immediately (password aged) Changing password for cisco. (current) password: **cisco**

#### **Step 6** Enter your new password twice.

New password: **new password** Retype new password: **new password**

#### \*\*\*NOTICE\*\*\*

This product contains cryptographic features and is subject to United States and local country laws governing import, export, transfer and use. Delivery of Cisco cryptographic products does not imply third-party authority to import, export, distribute or use encryption. Importers, exporters, distributors and users are responsible for compliance with U.S. and local country laws. By using this product you agree to comply with applicable laws and regulations. If you are unable to comply with U.S. and local laws, return this product immediately.

A summary of U.S. laws governing Cisco cryptographic products may be found at: http://www.cisco.com/wwl/export/crypto/tool/stqrg.html

If you require further assistance please contact us by sending email to export@cisco.com.

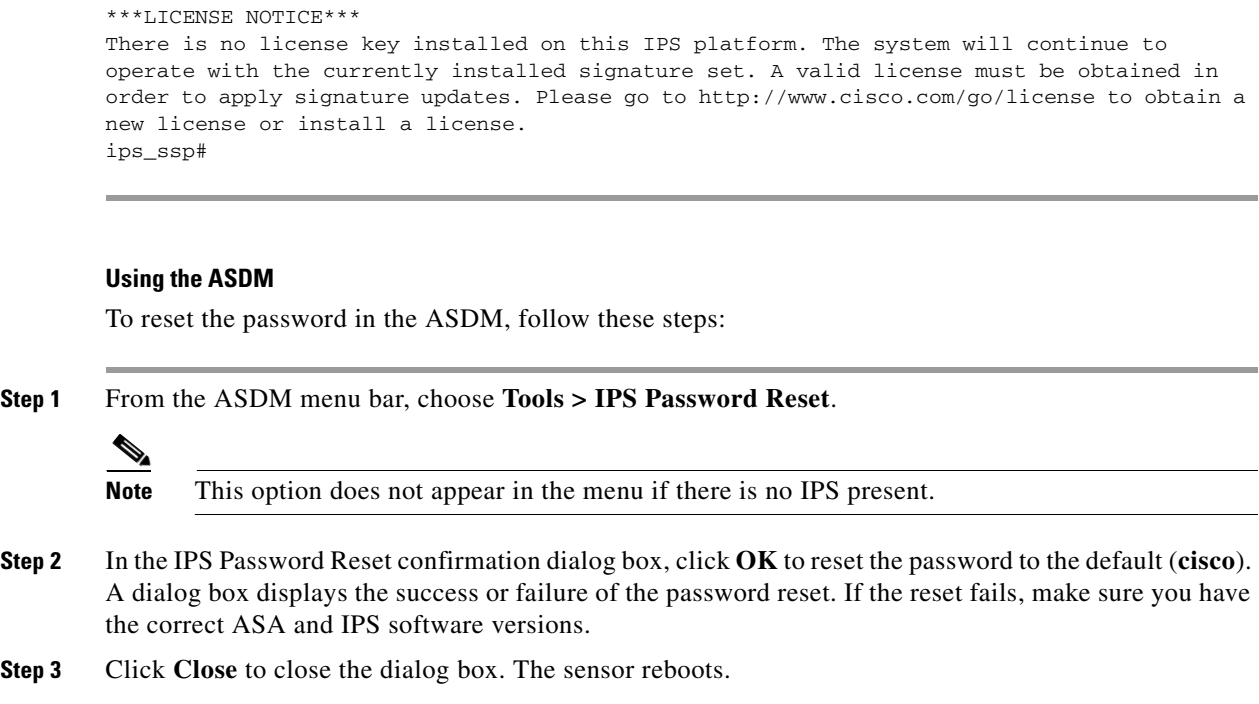

## <span id="page-9-0"></span>**Disabling Password Recovery**

⚠

**Caution** If you try to recover the password on a sensor on which password recovery is disabled, the process proceeds with no errors or warnings; however, the password is not reset. If you cannot log in to the sensor because you have forgotten the password, and password recovery is set to disabled, you must reimage your sensor.

Password recovery is enabled by default. You can disable password recovery through the CLI or IME.

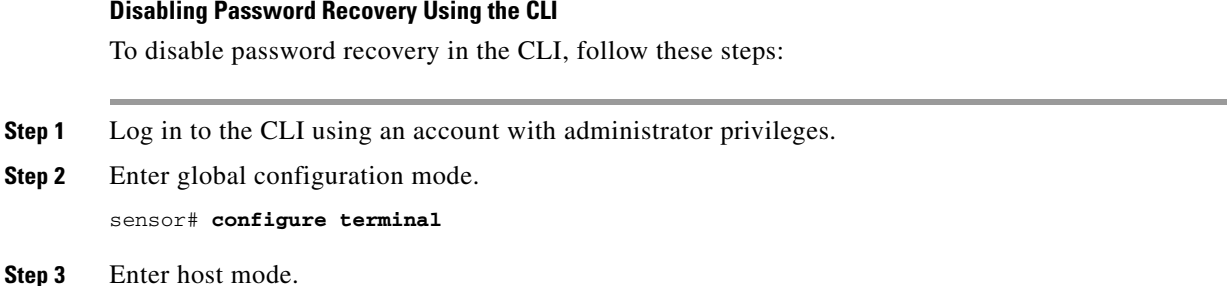

sensor(config)# **service host**

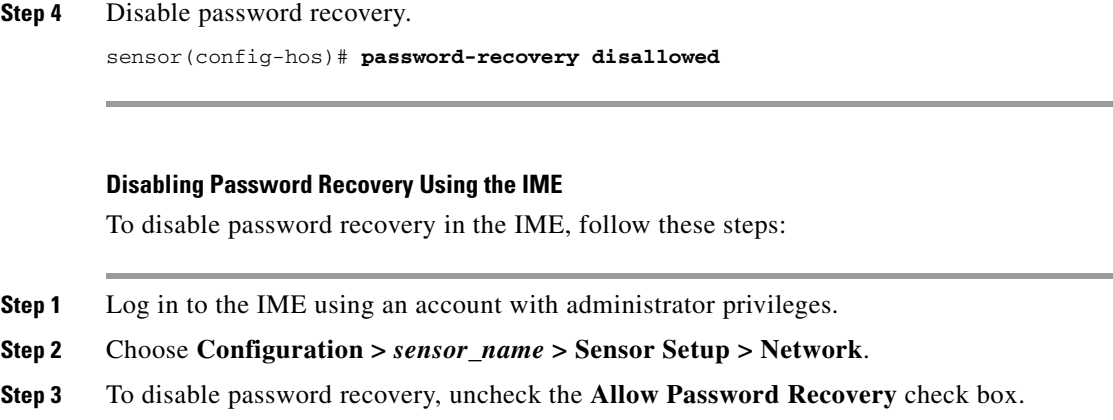

### <span id="page-10-0"></span>**Troubleshooting Password Recovery**

When you troubleshoot password recovery, pay attention to the following:

- You cannot determine whether password recovery has been disabled in the sensor configuration from the ROMMON prompt, GRUB menu, switch CLI, or router CLI. If you attempt password recovery, it always appears to succeed. If it has been disabled, the password is not reset to **cisco**. The only option is to reimage the sensor.
- **•** You can disable password recovery in the host configuration. For the platforms that use external mechanisms, such as ROMMON, although you can run commands to clear the password, if password recovery is disabled in the IPS, the IPS detects that password recovery is not allowed and rejects the external request.
- **•** To check the state of password recovery, use the **show settings | include password** command.

### <span id="page-10-1"></span>**Verifying the State of Password Recovery**

Use the **show settings** | **include password** command to verify whether password recovery is enabled.

To verify whether password recovery is enabled, follow these steps:

```
Step 1 Log in to the CLI.
```

```
Step 2 Enter service host submode.
```

```
sensor# configure terminal
sensor (config)# service host
sensor (config-hos)#
```
**Step 3** Verify the state of password recovery by using the **include** keyword to show settings in a filtered output.

```
sensor(config-hos)# show settings | include password
   password-recovery: allowed <defaulted>
sensor(config-hos)#
```
# <span id="page-11-0"></span>**Configuring Licensing**

This section describes how to obtain and install the license key, and contains the following topics:

- **•** [Licensing Pane, page 20-12](#page-11-2)
- **•** [Understanding Licensing, page 20-12](#page-11-1)
- **•** [Service Programs for IPS Products, page 20-13](#page-12-0)
- **•** [Licensing Pane Field Definitions, page 20-14](#page-13-0)
- **•** [Obtaining and Installing the License Key, page 20-14](#page-13-1)
- **•** [Licensing the ASA 5500-X IPS SSP, page 20-15](#page-14-0)
- **•** [Uninstalling the License Key, page 20-15](#page-14-1)

### <span id="page-11-2"></span>**Licensing Pane**

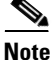

**Note** You must be administrator to view license information in the Licensing pane and to install the sensor license key.

In the Licensing pane, you can obtain and install the sensor license key. The Licensing pane displays the status of the current license.

## <span id="page-11-1"></span>**Understanding Licensing**

Although the sensor functions without the license key, you must have a license key to obtain signature updates and use the global correlation features. To obtain a license key, you must have the following:

- **•** Cisco Service for IPS service contract—Contact your reseller, Cisco service or product sales to purchase a contract.
- **•** Your IPS device serial number—To find the IPS device serial number in the IME, choose **Configuration >** *sensor\_name* **> Sensor Management > Licensing**.
- **•** Valid Cisco.com username and password.

Trial license keys are also available. If you cannot get your sensor licensed because of problems with your contract, you can obtain a 60-day trial license that supports signature updates that require licensing.

You can obtain a license key from the Cisco.com licensing server, which is then delivered to the sensor. Or, you can update the license key from a license key provided in a local file. Go to <http://www.cisco.com/go/license>and click **IPS Signature Subscription Service** to apply for a license key.

You can view the status of the license key in these places:

- **•** The IME Home page in the Device Details section on the Licensing tab
- **•** License Notice at CLI login

Whenever you start the IME or the CLI, you are informed of your license status—whether you have a trial, invalid, or expired license key. With no license key, an invalid license key, or an expired license key, you can continue to use the IME and the CLI, but you cannot download signature updates.

If you already have a valid license on the sensor, you can click **Download** on the License pane to download a copy of your license key to the computer that the IME is running on and save it to a local file. You can then replace a lost or corrupted license, or reinstall your license after you have reimaged the sensor.

## <span id="page-12-0"></span>**Service Programs for IPS Products**

You must have a Cisco Services for IPS service contract for any IPS product so that you can download a license key and obtain the latest IPS signature updates. If you have a direct relationship with Cisco Systems, contact your account manager or service account manager to purchase the Cisco Services for IPS service contract. If you do not have a direct relationship with Cisco Systems, you can purchase the service account from a one-tier or two-tier partner.

When you purchase the following IPS products you must also purchase a Cisco Services for IPS service contract:

- **•** IPS 4345
- **•** IPS 4345-DC
- **•** IPS 4360
- **•** IPS 4510
- **•** IPS 4520
- **•** IPS 4520-XL

When you purchase an ASA 5500 series adaptive security appliance product that does not contain IPS, you must purchase a SMARTnet contract.

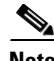

**Note** SMARTnet provides operating system updates, access to Cisco.com, access to TAC, and hardware replacement NBD on site.

When you purchase an ASA 5500 series adaptive security appliance product that ships with an IPS module installed, or if you purchase one to add to your ASA 5500 series adaptive security appliance product, you must purchase the Cisco Services for IPS service contract.

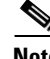

**Note** Cisco Services for IPS provides IPS signature updates, operating system updates, access to Cisco.com, access to TAC, and hardware replacement NBD on site.

For example, if you purchase an ASA 5585-X and then later want to add IPS and purchase an ASA-IPS10-K9, you must now purchase the Cisco Services for IPS service contract. After you have the Cisco Services for IPS service contract, you must also have your product serial number to apply for the license key.

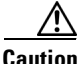

**Caution** If you ever send your product for RMA, the serial number changes. You must then get a new license key for the new serial number.

## <span id="page-13-0"></span>**Licensing Pane Field Definitions**

The following fields are found in the Licensing pane:

- **•** Current License—Provides the status of the current license:
	- **–** License Status—Displays the current license status of the sensor.
	- **–** Expiration Date—Displays the date when the license key expires (or has expired). If the key is invalid, no date is displayed.
	- **–** Serial Number—Displays the serial number of the sensor.
	- **–** Product ID—Displays the product ID of your sensor.
- **•** Update License—Specifies from where to obtain the new license key:
	- **–** Cisco.com—Contacts the license server at Cisco.com for a license key.
	- **–** License File—Specifies that a license file be used.
	- **–** Local File Path—Indicates where the local file is that contains the license key.

## <span id="page-13-1"></span>**Obtaining and Installing the License Key**

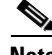

**Note** In addition to a valid Cisco.com username and password, you must also have a Cisco Services for IPS service contract before you can apply for a license key.

To obtain and install the license key, follow these steps:

**Step 1** Log in to the IME using an account with administrator privileges.

**Step 2** Choose **Configuration >** *sensor\_name* **> Sensor Management > Licensing**.

- **Step 3** The Licensing pane displays the status of the current license. If you have already installed your license, you can click **Download** to save it if needed.
- **Step 4** Obtain a license key by doing one of the following:
	- **•** Click the **Cisco.com** radio button to obtain the license from Cisco.com. the IME contacts the license server on Cisco.com and sends the server the serial number to obtain the license key. This is the default method. Go to Step 5.
	- **•** Click the **License File** radio button to use a license file. To use this option, you must apply for a license key at this URL: [www.cisco.com/go/license](http://www.cisco.com/go/license). The license key is sent to you in e-mail and you save it to a drive that the IME can access. This option is useful if your computer cannot access Cisco.com. Go to Step 7.
- **Step 5** Click **Update License**, and in the Licensing dialog box, click **Yes** to continue. The Status dialog box informs you that the sensor is trying to connect to Cisco.com. An Information dialog box confirms that the license key has been updated.
- **Step 6** Click **OK**.
- **Step 7** Log in to [Cisco.com](http://www.cisco.com/).
- **Step 8** Go to [www.cisco.com/go/license.](http://www.cisco.com/go/license)
- **Step 9** Fill in the required fields. Your license key will be sent to the e-mail address you specified.

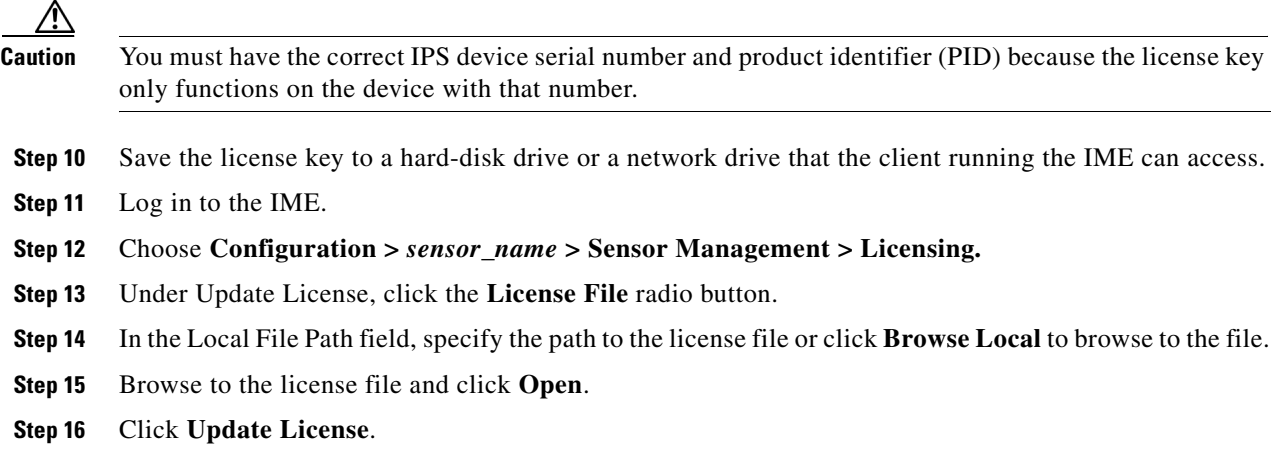

### <span id="page-14-0"></span>**Licensing the ASA 5500-X IPS SSP**

For the ASA 5500-X series adaptive security appliances with the IPS SSP, the ASA requires the IPS Module license. To view your current ASA licenses, in ASDM choose **Home > Device Dashboard > Device Information > Device License**. For more information about ASA licenses, refer to the licensing chapter in the configuration guide. After you obtain the ASA IPS Module license, you can obtain and install the IPS license key.

#### **For More Information**

- For more information about getting started using the ASA 5500-X IPS SSP, refer to the *Cisco IPS [Module on the ASA Quick Start Guide](http://www.cisco.com/en/US/docs/security/asa/quick_start/ips/ips_qsg.html)*.
- For the procedures for obtaining and installing the IPS License key, see Obtaining and Installing the [License Key, page 20-14](#page-13-1).

### <span id="page-14-1"></span>**Uninstalling the License Key**

Use the **erase license-key** command to uninstall the license key on your sensor. This allows you to delete an installed license key from a sensor without restarting the sensor or logging into the sensor using the service account.

To uninstall the license key, follow these steps:

- **Step 1** Log in to the CLI using an account with administrator privileges.
- **Step 2** Uninstall the license key on the sensor.

```
sensor# erase license-key
Warning: Executing this command will remove the license key installed on the sensor.
You must have a valid license key installed on the sensor to apply the Signature Updates 
and use the Global Correlation features.
Continue? []: yes
sensor#
```
Г

**Step 3** Verify the sensor key has been uninstalled.

```
sensor# show version
Application Partition:
Cisco Intrusion Prevention System, Version 7.2(1)E4
Host:
   Realm Keys key1.0
Signature Definition:
    Signature Update S697.0 2013-02-15
OS Version: 2.6.29.1
Platform: IPS4360
Serial Number: FCH1504V0CF
No license present
Sensor up-time is 3 days.
Using 14470M out of 15943M bytes of available memory (90% usage)
system is using 32.4M out of 160.0M bytes of available disk space (20% usage)
application-data is using 87.1M out of 376.1M bytes of available disk space (24%
 usage)
boot is using 61.2M out of 70.1M bytes of available disk space (92% usage)
application-log is using 494.0M out of 513.0M bytes of available disk space (96%
 usage)
MainApp V-2013_04_10_11_00_7_2_0_14 (Release) 2013-04-10T11:05:55-0500 
Running
AnalysisEngine V-2013_04_10_11_00_7_2_0_14 (Release) 2013-04-10T11:05:55-0500 
Running
CollaborationApp V-2013_04_10_11_00_7_2_0_14 (Release) 2013-04-10T11:05:55-0500 
Running
CLI V-2013_04_10_11_00_7_2_0_14 (Release) 2013-04-10T11:05:55-0500
Upgrade History:
  IPS-K9-7.2-1-E4 11:17:07 UTC Thu Jan 10 2013
Recovery Partition Version 1.1 - 7.2(1)E4Host Certificate Valid from: 17-Apr-2013 to 18-Apr-2015
sensor#
```
# <span id="page-15-0"></span>**Configuring Sensor Health**

**Note** You must be administrator to configure sensor health metrics.

In the Sensor Health pane, you can configure the metrics that are used to determine the health and network security status of the IPS. The results show up in the Home pane in the various gadgets. If you do not select a metric by checking the check box, it does not show up in the health and network security status results. You can accept the default configuration or edit the values.

The overall health is set to the most critical settings of any of the metrics. For instance, if all the selected metrics are green except for one that is red, the overall health becomes red. The IPS produces a health and security status event when the overall health status of the IPS changes.

The security status of the sensor is determined for each virtual sensor using the threat ratings of events detected by the virtual sensors. The security status of the virtual sensor is raised when the virtual sensor detects an event with a threat rating that exceeds the threshold for that virtual sensor. Once a threshold has been exceeded, the security status remains at a critical level until the configured amount of time has passed with no more events being detected at the higher level.

### **ASA 5500-X IPS SSP and Memory Usage**

For the ASA 5500-X IPS SSP, the memory usage is 93%. The default health thresholds for the sensor are 80% for yellow and 91% for red, so the sensor health will be shown as red on these platforms even for normal operating conditions. You can tune the threshold percentage for memory usage so that it reads more accurately for these platforms by configuring the Memory Usage option in the sensor health metrics.

<span id="page-16-0"></span>**Note** Make sure you have the Memory Usage option in the sensor health metrics enabled.

[Table 20-2](#page-16-0) lists the Yellow Threshold and the Red Threshold health values.

| <b>Platform</b>      | Yellow | Red | <b>Memory Used</b> |
|----------------------|--------|-----|--------------------|
| $ASA$ 5512-X IPS SSP | 85%    | 91% | 28%                |
| ASA 5515-X IPS SSP   | 88%    | 92% | 14%                |
| ASA 5525-X IPS SSP   | 88%    | 92% | 14%                |
| ASA 5545-X IPS SSP   | 93%    | 96% | 13%                |
| ASA 5555-X IPS SSP   | 95%    | 98% | 17%                |

*Table 20-2 ASA 5500-X IPS SSP Memory Usage Values*

### **Field Definitions**

The following fields are found in the Sensor Health pane:

- **•** Inspection Load—Lets you set a threshold for inspection load and whether this metric is applied to the overall sensor health rating.
- **•** Missed Packet—Lets you set a threshold percentage for missed packets and whether this metric is applied to the overall sensor health rating.
- Memory Usage—Lets you set a threshold percentage for memory usage and whether this metric is applied to the overall sensor health rating.
- **•** Signature Update—Lets you set a threshold for when the last signature update was applied and whether this metric is applied to the overall sensor health rating.
- **•** License Expiration—Lets you set a threshold for when the license expires and whether this metric is applied to the overall sensor health rating.
- Event Retrieval—Lets you set a threshold for when the last event was retrieved and whether this metric is applied to the overall sensor health rating.

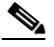

**Note** The event retrieval metric keeps track of when the last event was retrieved by an external monitoring application such as the IME. Disable Event Retrieval if you are not doing external event monitoring.

Г

- **•** Network Participation—Lets you choose whether the network participation health metrics contribute to the overall sensor health rating.
- **•** Global Correlation—Let you choose whether the global correlation health metrics contribute to the overall sensor health rating.
- **•** Application Failure—Lets you choose to have an application failure applied to the overall sensor health rating.
- **•** IPS in Bypass Mode—Let you choose to know if bypass mode is active and have that apply to the overall sensor health rating.
- **•** One or More Active Interfaces Down—Lets you choose to know if one or more enabled interfaces are down and have that apply to the overall sensor health rating.
- **•** Yellow Threshold—Lets you set the lowest threshold in percentage, days, seconds, or failures for yellow.
- Red Threshold—Lets you set the lowest threshold in percentage, days, seconds, or failures for red.

### **For More Information**

- For more detailed information on IME gadgets, see IME Gadgets, page 3-2.
- For a description of the IME Home pane, see IME Home Pane, page 1-3.

# <span id="page-17-0"></span>**Configuring IP Logging Variables**

**Note** You must be administrator to configure the IP logging variable.

You can configure the IP logging variable, Maximum Open IP Log Files, which applies to the general operation of the sensor.

### **Field Definitions**

The following field is found in the IP Logging Variables pane:

• Maximum Open IP Log Files—Specifies the maximum number of concurrently open IP log files. The valid range is from 20 to 100. The default is 20.

# <span id="page-17-1"></span>**Configuring Service Activity**

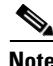

**Note** You must be administrator to enable collection of service activity data.

In the Service Activity pane, you can enable the Analysis Engine to collect service activity data and you can specify the number of service activities for which you want data collected. The information is given as a per-port count of packets and bytes. The output is displayed in the Statistics pane.

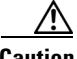

**Caution** Collecting service activity data slows down sensor performance.

### **Field Definitions**

The following field is found in the Service Activity pane:

**•** Collect Service Activity Data—Lets the Analysis Engine collect service activity data. The default is 15. The valid range is 10 to 65536.

# <span id="page-18-0"></span>**Displaying SDEE Subscriptions**

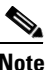

**Note** You must be administrator to delete SDEE subscription IDs.

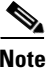

**Note** Support for SDEE subscription is valid for IPS 7.2(2)E4 and later.

The SDEE Subscriptions pane displays the details of the SDEE client subscriptions on the sensor. You can view the SDEE subscription ID, the status (expired or valid) of the subscription, the IP address of each SDEE client for each listed subscription, and see the last time the subscription was read. The SDEE server automatically deletes SDEE subscriptions that appear to be idle or left open for 24 hours, although the timer checks for expired subscriptions every 12 hours. You can clear/refresh the pane by clicking **Refresh**. To delete an item in the SDEE Subscriptions pane, select it in the list, and click **Delete**.

SDEE is part of the IPS communications systems. The Cisco IPS produces various types of events including intrusion alerts and status events. The IPS communicates events to clients such as management applications using the proprietary IPS-industry leading protocol, SDEE, which is a product-independent standard for communicating security device events. SDEE adds extensibility features that are needed for communicating events generated by various types of security devices.

Systems that use SDEE to communicate events to clients are referred to as SDEE providers. SDEE specifies that events can be transported using the HTTP or HTTP over SSL and TLS protocols. When HTTP or HTTPS is used, SDEE providers act as HTTP servers, while SDEE clients are the initiators of HTTP requests.

The IPS includes the web server, which processes HTTP or HTTPS requests. The web server uses run-time loadable servlets to process the different types of HTTP requests. Each servlet handles HTTP requests that are directed to the URL associated with the servlet. The SDEE server is implemented as a web server servlet.

The SDEE server only processes authorized requests. A request is authorized if is originates from a web server to authenticate the identity of the client and determine the privilege level of the client.

### **Field Definitions**

The following fields are found in the SDEE Subscriptions pane:

- **•** ID—Displays the ID of the SDEE subscription.
- **•** Status—Displays a status of open or read pending:
	- **–** Open—A subscription is in an open state when it is open but an event retrieval request in not blocked waiting to retrieve events.
	- **–** Read Pending—A subscription is in a read pending state when the IPS has received an event retrieval request and the request is blocked waiting for events to be generated. Read pending is a normal state for a subscription to be in.
- **•** IP Address—Displays the IP address of each SDEE client for each listed subscription.

 $\mathbf I$ 

- State—Displays whether the SDEE subscription is valid or expired. An expired subscription means that the last time the subscription was read was 24 hours ago and therefore it is not in a read pending state. Read operations on an expired subscription are not allowed.
- **•** Last Read Time—Displays the last time the SDEE server read the subscriptions and events were returned to you.

# <span id="page-19-0"></span>**Configuring Automatic Update**

This section describes how to configure your sensor for automatic software updates, and contains the following topics:

- **•** [Auto/Cisco.com Update Pane, page 20-20](#page-19-1)
- **•** [Supported FTP and HTTP Servers, page 20-21](#page-20-0)
- **•** [UNIX-Style Directory Listings, page 20-21](#page-20-1)
- **•** [Signature Updates and Installation Time, page 20-21](#page-20-2)
- **•** [Auto/Cisco.com Update Pane Field Definitions, page 20-22](#page-21-0)
- **•** [Configuring Auto Update, page 20-24](#page-23-0)

### <span id="page-19-1"></span>**Auto/Cisco.com Update Pane**

**Note** You must be administrator to view the Auto Update pane and to configure automatic updates.

On the Auto/Cisco.com Update pane, you can immediately update the sensor, or you can configure the sensor to automatically download signature and signature engine updates from a remote server or the Cisco server. If you click Update Now, and you do not have the remote or Cisco server settings configured, you must configure them before automatic update will occur. If the settings are already configured, automatic update begins immediately.

When you enable automatic updates, the sensor logs in to the server and checks for signature and signature engine updates according to the schedule you configure. When an update is available, the sensor downloads the update and installs it. You must have a Cisco.com user account with cryptographic privileges to download Cisco IPS signature and signature engine updates from Cisco.com. The first time you download Cisco software you set up an account with cryptographic privileges.

Pay attention to the following:

- **•** Automatic updates do not work with Windows FTP servers configured with DOS-style paths. Make sure the server configuration has the UNIX-style path option enabled rather than DOS-style paths.
- The IPS address has been changed to cisco.com in the URL configuration. If you have automatic update configured on your sensor, you may need to update firewall rules to allow the sensor to connect to this new address.
- **•** For IPS 7.2(1)E4, while executing an immediate upgrade, you cannot use the IDM, IME, or CLI, or start any new sessions until the upgrade is complete. For IPS 7.2(2)E4 and later, you can use the IDM, IME, and CLI immediately after you begin an automatic update because the automatic update is now executed as background process.
- **•** Automatic update requires either an HTTP proxy server or at least one DNS server to function. Make sure that you have a server configured on Configuration > Sensor Setup > Network.
- If you have both remote and Cisco servers settings configured, update from Cisco.com will be disabled. The sensor prefers automatic updates from a remote server to updates from Cisco.com.
- **•** While executing an immediate upgrade, you cannot use the IME, or start any new sessions until the upgrade is complete.
- The sensor does not support communication with Cisco.com through nontransparent proxy servers.

### **For More Information**

For the procedure for obtaining software and an account with cryptographic privileges, see Obtaining Cisco IPS Software, page 26-1.

## <span id="page-20-0"></span>**Supported FTP and HTTP Servers**

The following FTP servers are supported for IPS software updates:

- **•** WU-FTPD 2.6.2 (Linux)
- **•** Solaris 2.8
- **•** Sambar 6.0 (Windows 2000)
- **•** Serv-U 5.0 (Windows 2000)
- **•** MS IIS 5.0 (Windows 2000)

The following HTTP/HTTPS servers are supported for IPS software updates:

- **•** CSM Apache Server (Tomcat)
- **•** CSM Apache Server (JRun)

## <span id="page-20-1"></span>**UNIX-Style Directory Listings**

To configure automatic update using an FTP server, the FTP server must provide directory listing responses in UNIX style. MS-DOS style directory listing is not supported by the sensor automatic update feature.

 $\mathscr{P}$ 

**Note** If the server supplies MS-DOS style directory listings, the sensor cannot parse the directory listing and does not know that there is a new update available.

To change Microsoft IIS to use UNIX-style directory listings, follow these steps:

**Step 1** Choose **Start > Program Files > Administrative Tools**.

**Step 2** Click the **Home Directory** tab.

**Step 3** Click the **UNIX directory listings style** radio button.

## <span id="page-20-2"></span>**Signature Updates and Installation Time**

There is a short period of time that traffic is not inspected while you are performing signature updates. However, traffic continues to flow if you have bypass enabled.

When a signature update adds or modifies signatures that contain regular expressions, the regular expression cache tables used by SensorApp have to be recompiled. The amount of recompile time varies by platform, number of signatures modified and/or added, and type of signatures modified and/or added.

If a signature update only adds one or two new signatures on a high-end platform, the recompile can be as fast as a few seconds.

The recompile takes several minutes and even up to a half hour under the following conditions:

- When a signature update adds a large number of signatures, for example, when you are skipping several signature levels to install a newer one, for example, installing S258 on top of S240.
- **•** When a signature update modifies a large number of signatures, for example when a large number of older signatures is disabled and/or retired.

During the recompile, SensorApp stops monitoring packets. The interface driver detects this when the packet buffers begin filling up on the way to SensorApp and the driver stops receiving packets from SensorApp. If the sensor is in inline mode, the driver either turns on bypass if the bypass option is set to Auto, or brings down the interface links if bypass is set to Off.

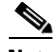

**Note** Some packets can be dropped before the bypass setting begins operating. Once SensorApp completes the recompile of the regular expression cache files, SensorApp reconnects to the driver and begins monitoring again, and the driver begins passing packets to SensorApp for analysis, and if necessary, also brings the interface links back up.

### **For More Information**

For more information on bypass mode, see Configuring Bypass Mode, page 7-25.

## <span id="page-21-0"></span>**Auto/Cisco.com Update Pane Field Definitions**

**Note** For IPS 7.2(1)E4, while executing an immediate upgrade, you cannot use the IDM, IME, or CLI, or start any new sessions until the upgrade is complete. For IPS 7.2(2)E4 and later, you can use the IDM, IME, and CLI immediately after you begin an automatic update because the automatic update is now executed as background process.

The following fields are found in the Auto/Cisco.com Update pane:

**•** Update Now—Lets you trigger an update immediately if you have automatic upgrade settings configured.

### **Remote Server Settings**

**•** Enable auto-update from a remote server—Lets the sensor install updates stored on a remote server.

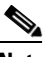

**Note** If **Enable auto-update from a remote server** is not checked, all fields are disabled and cleared. You cannot toggle this on or off without losing all other settings.

- **•** Remote Server Access—Lets you specify the following options for the remote server:
	- **–** IP Address—Identifies the IP address of the remote server.
	- **–** Username—Identifies the username corresponding to the user account on the remote server.
- **–** Password—Identifies the password for the user account on the remote server.
- **–** Confirm Password—Confirms the password by forcing you to retype the remote server password.
- **–** File Copy Protocol—Specifies whether to use FTP or SCP.
- **–** Directory—Identifies the path to the update on the remote server.
- **•** Schedule—Lets you specify the following schedule options:
	- **–** Start Time—Identifies the time to start the update process. This is the time when the sensor will contact the remote server and search for an available update.
	- **–** Frequency—Specifies whether to perform updates on an hourly or weekly basis.
	- **–** Hourly—Specifies to check for an update every n hours.
	- **–** Daily—Specifies the days of the week to perform the updates.

### **Cisco Server Settings**

- **•** Enable signature and engine updates from Cisco—Lets the sensor go to Cisco.com to download signature and engine updates.
- **•** Cisco Server Access—Lets you specify the following options for the Cisco.com server:
	- **–** URL—Automatically populated with the correct URL when you check the **Enable signature and engine updates from Cisco** check box.
	- **–** Username—Identifies the username corresponding to the user account on Cisco.com.
	- **–** Password—Identifies the password for the user account on Cisco.com.
	- **–** Confirm Password—Confirms the password by forcing you to retype the Cisco.com password.
- **•** Schedule—Lets you specify the following schedule options:
	- **–** Start Time—Identifies the time to start the update process. This is the time when the sensor will contact the remote server and search for an available update.
	- **–** Frequency—Specifies whether to perform updates on an hourly or weekly basis.
	- **–** Hourly—Specifies to check for an update every n hours.
	- **–** Daily—Specifies the days of the week to perform the updates.

### **Auto Update Info**

- **•** Refresh—Refreshes the auto update information.
- **•** Last Directory Read Attempt—Displays the last time the sensor accessed the automatic update directory to check for new updates.
- **•** Last Download Attempt—Displays the last time the sensor tried to download updates.
- **•** Last Install Attempt—Displays the last time the sensor tried to install updates.
- **•** Last Directory Read—Displays the last directory that was accessed.
- **•** Last Update Status—Displays the status of the last update.
- **•** Next Attempt—Displays the next time the sensor will try to download updates.

## <span id="page-23-0"></span>**Configuring Auto Update**

**Caution** The IPS address has been changed to cisco.com in the URL configuration. If you have automatic update configured on your sensor, you may need to update firewall rules to allow the sensor to connect to this new address.

**Note** For IPS 7.2(1)E4, while executing an immediate upgrade, you cannot use the IDM, IME, or CLI, or start any new sessions until the upgrade is complete. For IPS 7.2(2)E4 and later, you can use the IDM, IME, and CLI immediately after you begin an automatic update because the automatic update is now executed as background process.

To configure automatic updates from a remote server or Cisco.com, follow these steps:

**Step 1** Log in to the IME using an account with administrator privileges.

### **Step 2** Choose **Configuration >** *sensor\_name* **> Sensor Management > Auto/Cisco.com Update**.

**Step 3** To trigger an immediate automatic upgrade, click **Update Now**.

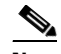

**Note** You must have automatic update settings configured to trigger an immediate update.

- **Step 4** To enable automatic updates from a remote server, check the **Enable Auto Update from a Remote Server** check box:
	- **a.** In the IP Address field, enter the IP address of the remote server where you have downloaded and stored updates.
	- **b.** To identify the protocol used to connect to the remote server, from the File Copy Protocol drop-down list, choose either FTP or SCP.
	- **c.** In the Directory field, enter the path to the directory on the remote server where the updates are located. A valid value for the path is 1 to 128 characters.
	- **d.** In the Username field, enter the username to use when logging in to the remote server. A valid value for the username is 1 to 2047 characters.
	- **e.** In the Password field, enter the username password on the remote server. A valid value for the password is 1 to 2047 characters.
	- **f.** In the Confirm Password field, enter the password to confirm it.
	- **g.** For hourly updates, check the **Hourly** check box, and follow these steps:
		- **•** In the Start Time field, enter the time you want the updates to start. The valid value is hh:mm:ss.
		- **•** In the Every\_hours field, enter the hour interval at which you want every update to occur. The valid value is 1 to 8760.

For example, if you enter 5, every 5 hours the sensor looks at the directory of files on the server. If there is an available update candidate, it is downloaded and installed. Only one update is installed per cycle even if there are multiple available candidates. The sensor determines the most recent update that can be installed and installs that file.

- **h.** For weekly updates, check the **Daily** check box, and follow these steps:
	- **•** In the Start Time field, enter the time you want the updates to start. The valid value is hh:mm:ss.
- **•** In the Days field, check the day(s) you want the sensor to check for and download available updates.
- **Step 5** To enable signature and engine updates from Cisco.com, check the **Enable Signature and Engine Updates from Cisco.com** check box:
	- **a.** In the Username field, enter the username to use when logging in to Cisco.com. A valid value for the username is 1 to 2047 characters.
	- **b.** In the Password field, enter the username password for Cisco.com. A valid value for the password is 1 to 2047 characters.
	- **c.** In the Confirm Password field, enter the password to confirm it.
	- **d.** For hourly updates, check the **Hourly** check box, and follow these steps:
		- In the Start Time field, enter the time you want the updates to start. The valid value is hh:mm:ss.
		- **•** In the Every\_hours field, enter the hour interval at which you want every update to occur. The valid value is 1 to 8760.

For example, if you enter 5, every 5 hours the sensor looks at the directory of files on the server. If there is an available update candidate, it is downloaded and installed. Only one update is installed per cycle even if there are multiple available candidates. The sensor determines the most recent update that can be installed and installs that file.

- **e.** For weekly updates, check the **Daily** check box, and follow these steps:
	- **•** In the Start Time field, enter the time you want the updates to start. The valid value is hh:mm:ss.
	- **•** In the Days field, check the day(s) you want the sensor to check for and download available updates.

 $\boldsymbol{\mathcal{P}}$ 

**Tip** To discard your changes, click **Reset**.

**Step 6** Click **Apply** to save your changes.

# <span id="page-24-0"></span>**Manually Updating the Sensor**

This section describes how to manually update the sensor, and contains the following topics:

- **•** [Update Sensor Pane, page 20-25](#page-24-1)
- **•** [Update Sensor Pane Field Definitions, page 20-26](#page-25-0)
- **•** [Updating the Sensor, page 20-26](#page-25-1)

### <span id="page-24-1"></span>**Update Sensor Pane**

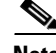

**Note** You must be administrator to view the Update Sensor pane and to update the sensor with service packs and signature updates.

In the Update Sensor pane, you can immediately apply service pack and signature updates. Sensor upgrade/update package filenames have the .pkg extension.

**Note** To manually update the sensor, you must download the service pack and signature updates from Cisco.com to your FTP server, and then configure the sensor to download them from your FTP server.

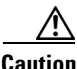

**Caution** You cannot apply system image files on the Update Sensor pane. You must follow the procedures for reimaging your sensor. System image filenames have the .img or .aip extension.

### **For More Information**

- **•** For information on signature updates and how long it can take to install them, see [Signature Updates](#page-20-2)  [and Installation Time, page 20-21](#page-20-2).
- **•** For the procedure for obtaining software files on Cisco.com, see Obtaining Cisco IPS Software, page 26-1

### <span id="page-25-0"></span>**Update Sensor Pane Field Definitions**

The following fields are found in the Update Sensor pane:

- **•** Update is located on a remote server and is accessible by the sensor—Lets you specify the following options:
	- **–** URL—Identifies the type of server where the update is located. Specify whether to use FTP, HTTP, HTTPS, or SCP.
	- **–** ://—Identifies the path to the update on the remote server.
	- **–** Username—Identifies the username corresponding to the user account on the remote server.
	- **–** Password—Identifies the password for the user account on the remote server.
- **•** Update is located on this client—Lets you specify the following options:
	- **–** Local File Path—Identifies the path to the update file on this local client.
	- **–** Browse Local—Opens the Browse dialog box for the file system on this local client. From this dialog box, you can navigate to the update file.

### <span id="page-25-1"></span>**Updating the Sensor**

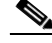

**Note** To manually update the sensor, you must download the service pack and signature updates from Cisco.com to your FTP server, and then configure the sensor to download them from your FTP server.

To immediately apply a service pack and signature update, follow these steps:

**Step 1** Log in to the IME using an account with administrator privileges.

**Step 2** Choose **Configuration >** *sensor\_name* **> Sensor Management > Update Sensor**.

- **Step 3** To pull an update down from a remote server and install it on the sensor, follow these steps:
	- **a.** Check the **Update is located on a remote server and is accessible by the sensor** check box.
	- **b.** In the URL field, enter the URL where the update can be found.

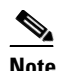

**Note** You must have already downloaded the update from Cisco.com and put it on the FTP server.

The following URL types are supported:

- **•** FTP:—Source URL for an FTP network server.
	- The syntax for this prefix is the following:

ftp://*location/relative\_directory/filename*

ftp://*location*//*absolute\_directory*/*filename*

**•** HTTPS:—Source URL for a web server.

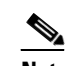

or

**Note** Before using the HTTPS protocol, set up a TLS trusted host.

The syntax for this prefix is the following: https://*location/directory/filename*

**•** SCP:—Source URL for a SCP network server.

The syntax for this prefix is the following:

scp://*location/relative\_directory/filename*

or

scp://*location/absolute\_directory/filename*

**•** HTTP:—Source URL for a web server.

The syntax for this prefix is the following:

http://*location/directory/filename*

The following example shows the FTP protocol:

ftp://*user@ip\_address/UPDATES/file\_name.rpm.pkg*

- **c.** In the Username field, enter the username for an account on the remote server.
- **d.** In the Password field, enter the password associated with this account on the remote server.
- **Step 4** To push from the local client and install it on the sensor, follow these steps:
	- **a.** Check the **Update is located on this client** check box.
	- **b.** Specify the path to the update file on the local client or click **Browse Local** to navigate through the files on the local client.
- **Step 5** Click **Update Sensor**. The Update Sensor dialog box tells you that if you want to update, you will lose your connection to the sensor and you must log in again.
- **Step 6** Click **OK** to update the sensor.

**Note** The IME and CLI connections are lost during the following updates: service pack, minor, major, and engineering patch. If you are applying one of these updates, the installer restarts the IPS applications. A reboot of the sensor is possible. You do not lose the connection when applying signature updates and you do not need to reboot the system.

 $\frac{D}{Tip}$  To discard your changes and close the dialog box, click **Cancel**.

### **For More Information**

For the procedure for obtaining software files on Cisco.com, see Obtaining Cisco IPS Software, page 26-1.

# <span id="page-27-0"></span>**Restoring Defaults**

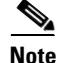

**Note** You must be administrator to view the Restore Defaults pane and to restore the sensor defaults.

On the Restore Defaults pane, you can restore the default configuration at any time to your sensor.

A

**Warning Restoring the defaults removes the current application settings and restores the default settings. Your network settings also return to the defaults and you immediately lose connection to the sensor.**

To restore the default configuration, follow these steps:

- **Step 1** Log in to the IME using an account with administrator privileges.
- **Step 2** Choose **Configuration >** *sensor\_name* **> Sensor Management > Restore Defaults**.
- **Step 3** To restore the default configuration, click **Restore Defaults**.
- **Step 4** In the Restore Defaults dialog box, click **OK**.

**Note** Restoring defaults resets the IP address, netmask, default gateway, and access list. The password and time are not reset. Manual and automatic blocks also remain in effect. You must manually reboot your sensor.

# <span id="page-27-1"></span>**Rebooting the Sensor**

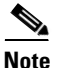

**Note** You must be administrator to see the Reboot Sensor pane and to reboot the sensor.

 $\mathbf{I}$ 

You can shut down and restart the sensor from the Reboot Sensor pane.

To reboot the sensor, follow these steps:

- **Step 1** Log in to the IME using an account with administrator privileges.
- **Step 2** Choose **Configuration > Sensor Management > Reboot Sensor**, and then click **Reboot Sensor**.
- **Step 3** To shut down and restart the sensor, click **OK**. The sensor applications shut down and then the sensor reboots. After the reboot, you must log back in.
	- $\mathcal{O}_\mathbf{a}$

**Note** There is a 30-second delay during which users who are logged in to the CLI are notified that the sensor applications are going to shut down.

# <span id="page-28-0"></span>**Shutting Down the Sensor**

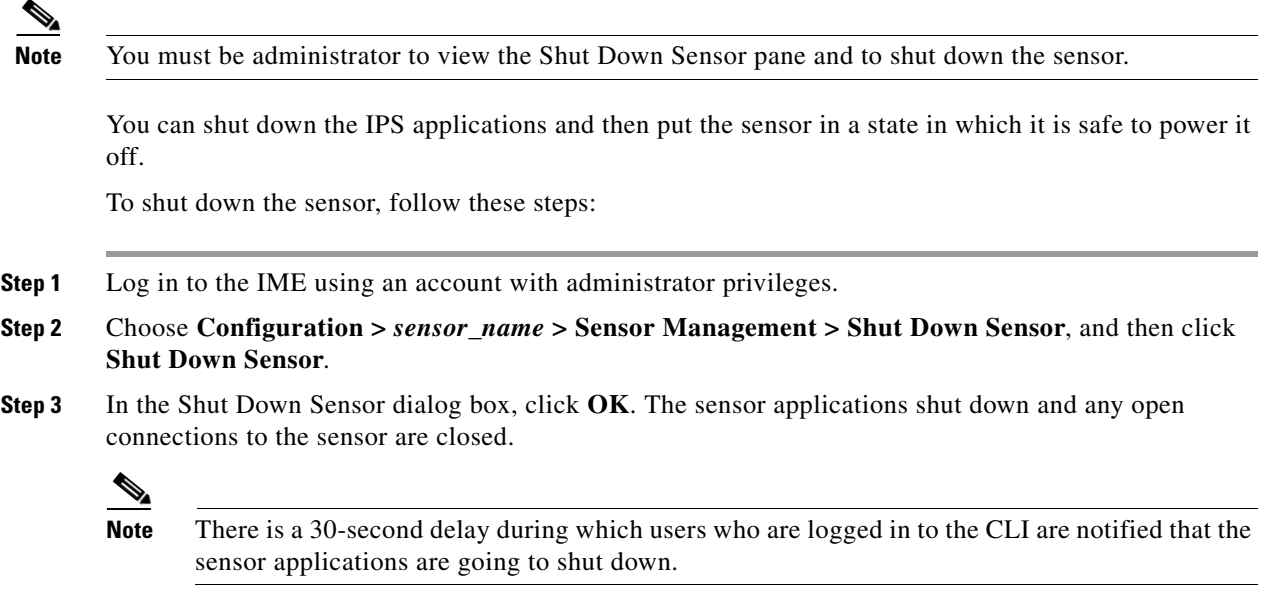

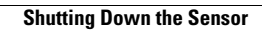

**The Second Second** 

П